1- Faire un clic droit sur l'icône WINDOWS (appelé aussi Menu 'Démarrer')

2- Dans la fenêtre qui s'ouvre, clic sur 'EXECUTER'

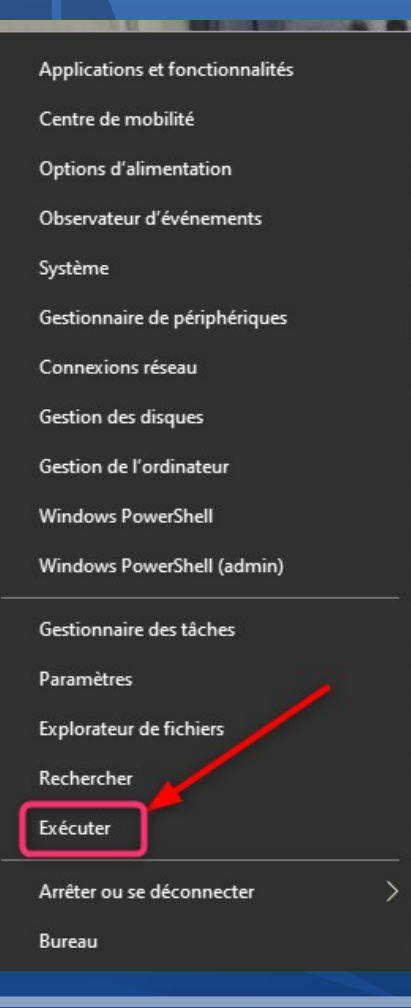

## 3- Dans la fenêtre qui s'ouvre, tapez **netplwiz** puis cliquez sur le bouton OK

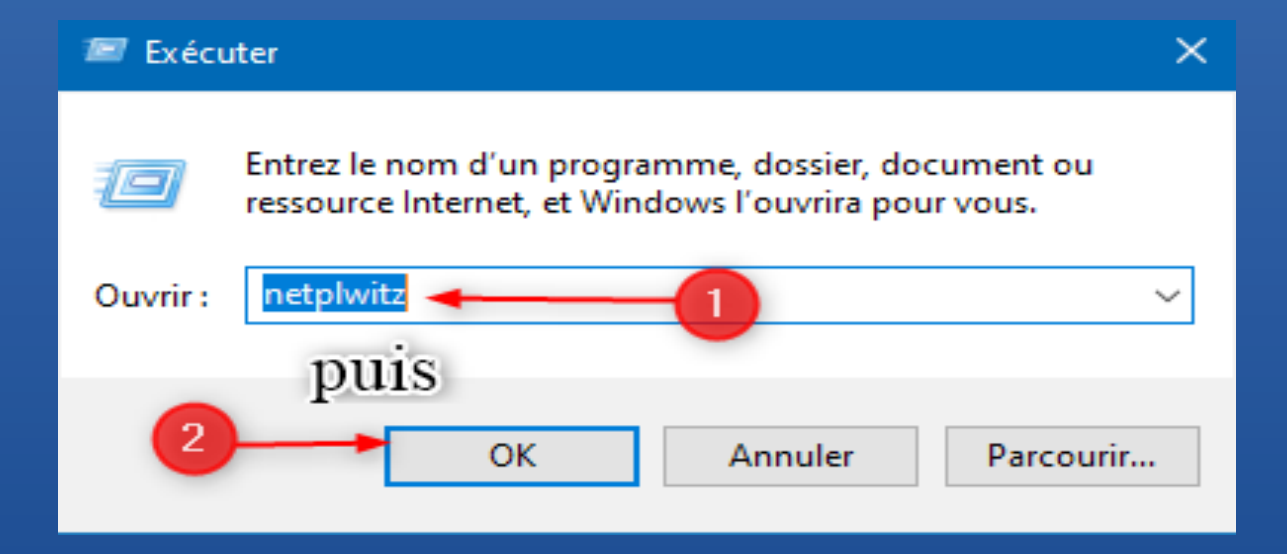

## 3- Vous obtenez cette fenêtre

4- Décochez la case

# 5- Cliquez sur OK

#### Comptes d'utilisateurs

#### Utilisateurs Options avancées

Utilisez la liste ci-dessous pour accorder ou refuser aux utilisateurs l'accès à votre ordinateur, et pour modifier les mots de passe et d'autres paramètres.

 $\times$ 

Les utilisateurs doivent entrer un nom d'utilisateur et un mot de passe pour utiliser cet ordinateur.

Utilisateurs de cet ordinateur :

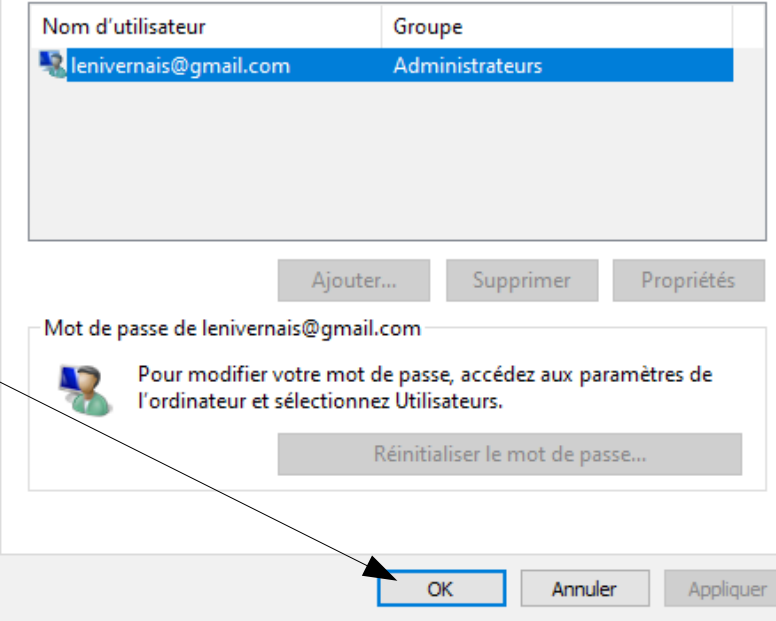

# 6- Vous obtenez cette fenêtre

- 7- et vous allez renseigner : \* - votre nom d'utilisateur
- \* votre mot de passe
- \*- confirmer votre mot de passe

## Et cliquer sur OK

Et la prochaine fois, plus rien à faire

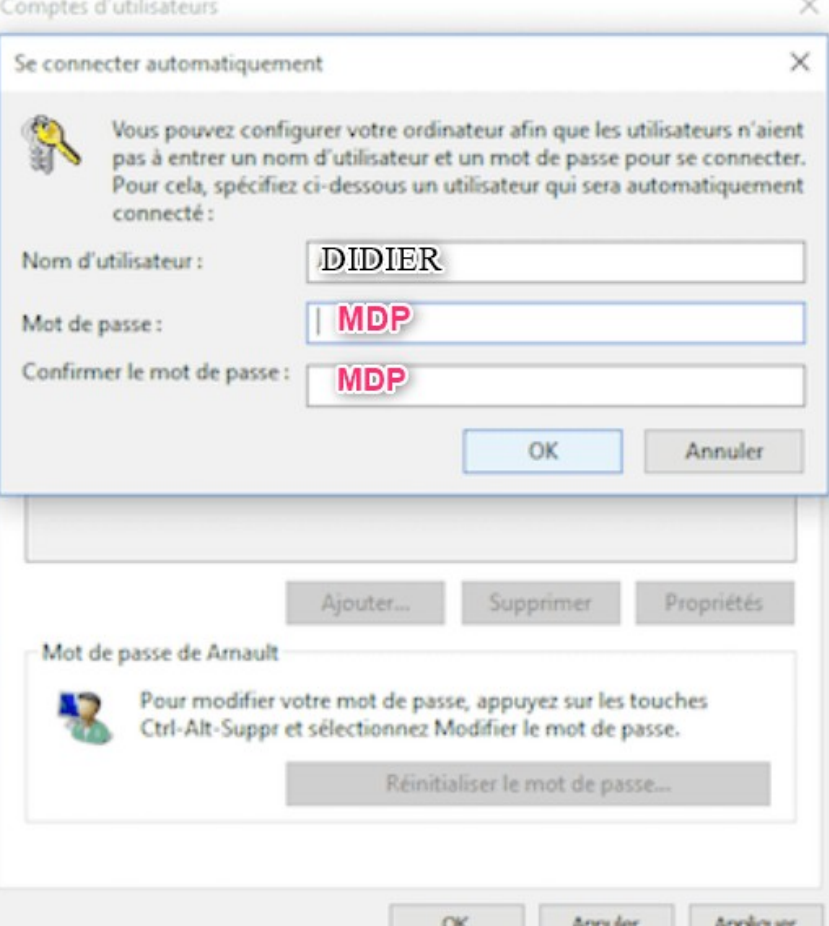